# Inhalt

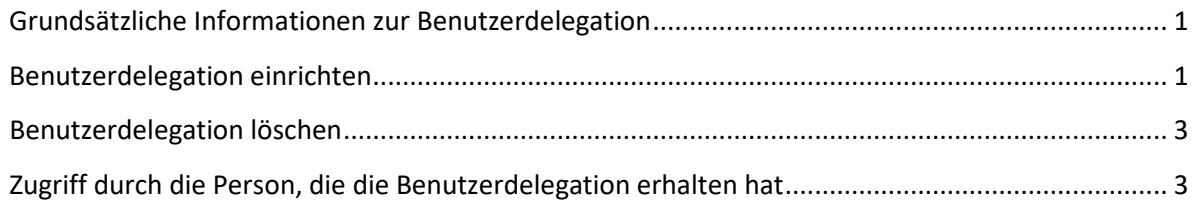

# <span id="page-0-0"></span>Grundsätzliche Informationen zur Benutzerdelegation

Sobald Ihr Drittmittelantrag bzw. -projekt ins Forschungsinformationssystem (FIS) eingetragen wurde, erhalten alle an dem Projekt beteiligten Wissenschaftler/innen automatisch Zugriffsrechte ((stv.) Projektleiter/innen: Schreibberechtigung, Projektbeteiligte: Leseberechtigung).

Sie haben darüber hinaus die Möglichkeit Ihre Rolle inklusive der erhaltenen Lese- und Schreibberechtigungen an andere Nutzer (z. Bsp. ihr Sekretariat) zu delegieren. Dadurch erhält Ihr/e Mitarbeiter/in denselben Zugriff im FIS wie Sie und kann für Sie u. a. Daten eintragen und verwalten. Sie selbst behalten weiterhin Ihre zugteilten Lese- und Schreibberechtigungen.

Zusätzliche Lese- bzw. Schreibrechte für einzelne Projekte können Sie nicht selbständig vergeben. Bitte wenden Sie sich in diesem Fall an Ihre Ansprechperson aus der Abteilung Forschungsförderung, der Abteilung Internationales und Studierendenservice oder dem Transferzentrum, die Sie bei der Antragstellung bzw. Projektannahme begleitet hat.

# <span id="page-0-1"></span>Benutzerdelegation einrichten

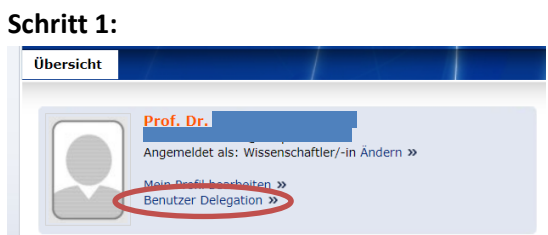

Loggen Sie sich mit Ihrer ZIM-Kennung ein und klicken Sie auf "Benutzer Delegation".

### **Schritt 2:**

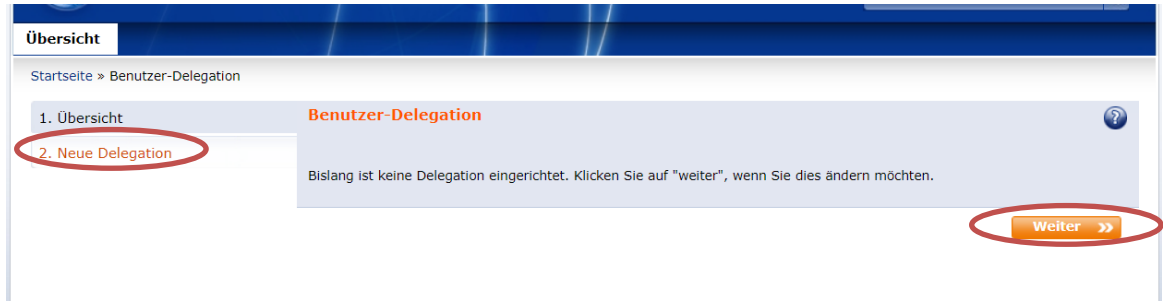

Über "Neue Delegation" bzw. "weiter" kommen Sie zur Personenauswahl.

#### **Schritt 3:**

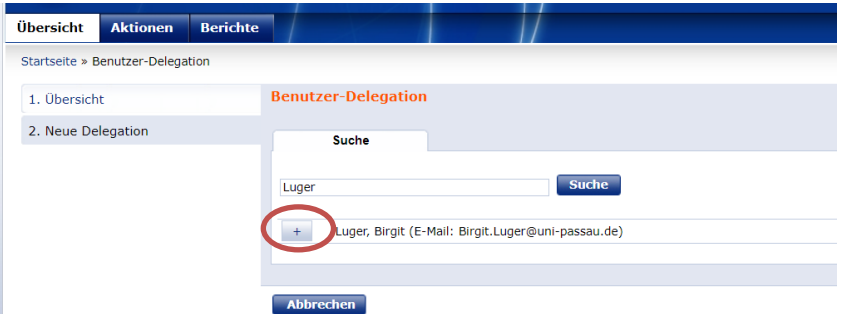

Tippen Sie in das Suchfeld den Namen der Person ein, für die Sie eine Delegation vergeben möchten. Über das ,+' vor den Namen fügen Sie die jeweilige Person hinzu.

Grundsätzlich kann jeder im System angelegte Nutzer eine Delegation erhalten. Wenn ein Nutzer nicht im System zu finden ist, wenden Sie sich bitte an [Birgit.luger@uni-passau.de](mailto:Birgit.luger@uni-passau.de) oder [Tina.Ochmann@uni-passau.de](mailto:Tina.Ochmann@uni-passau.de) oder an [FisFoFoe@uni-passau.de](mailto:FisFoFoe@uni-passau.de) (Susanne Bergbauer).

**Schritt 4:** 

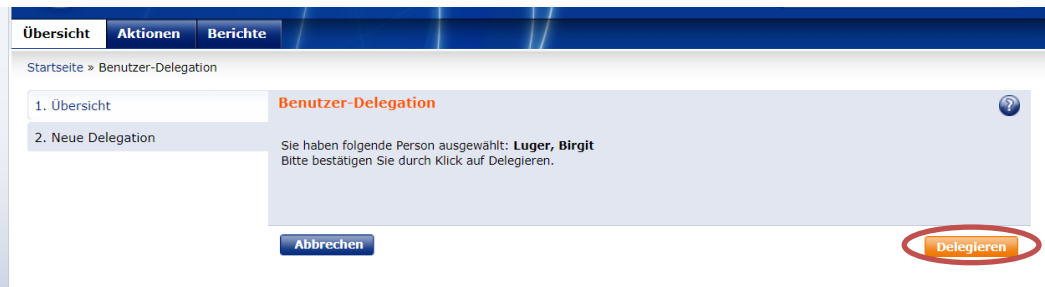

Klicken Sie auf den orangen Button "Delegieren".

#### **Schritt 5:**

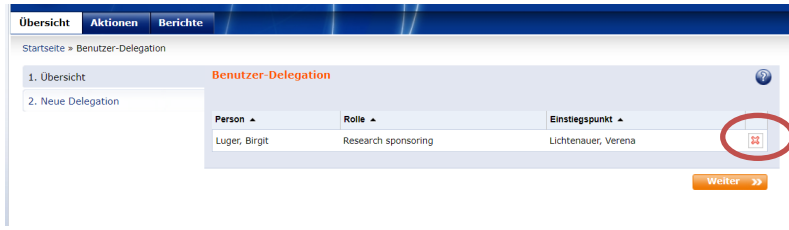

In der Übersicht sehen Sie die vergebenen Delegationen.

# <span id="page-2-0"></span>Benutzerdelegation löschen

Bitte prüfen Sie in regelmäßigen Abständen, ob die von Ihnen erfassten Benutzerdelegationen noch aktuell sind.

#### **Schritt 1:**

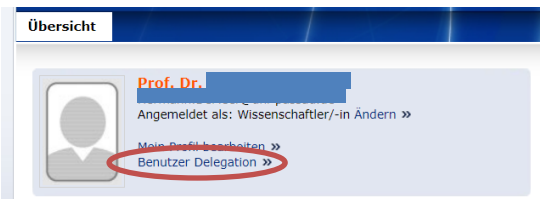

Loggen Sie sich mit Ihrer ZIM-Kennung ein und klicken Sie auf "Benutzer Delegation".

#### **Schritt 2:**

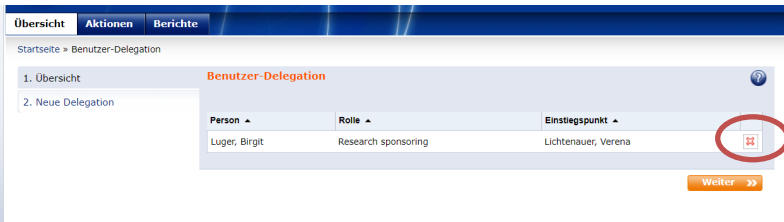

In der Übersicht sehen Sie die vergebenen Delegationen, die Sie mit dem roten ,x' rechts löschen können.

## <span id="page-2-1"></span>Zugriff durch die Person, die die Benutzerdelegation erhalten hat

Damit die Person, die die Benutzerdelegation erhalten hat, auf Ihre Rolle zugreifen kann, muss diese nach dem Login die Rolle wechseln. Hierfür bitte in der Zeile "Angemeldet als: Wissenschaftler/in" 'Ändern' klicken und die entsprechende Rolle auswählen.

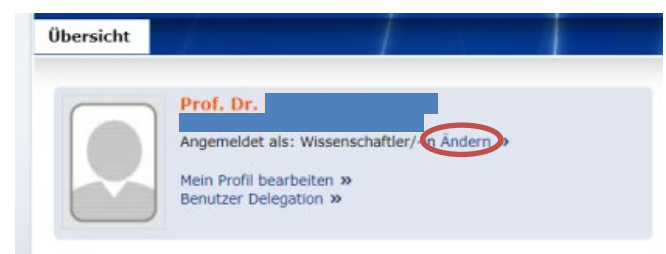